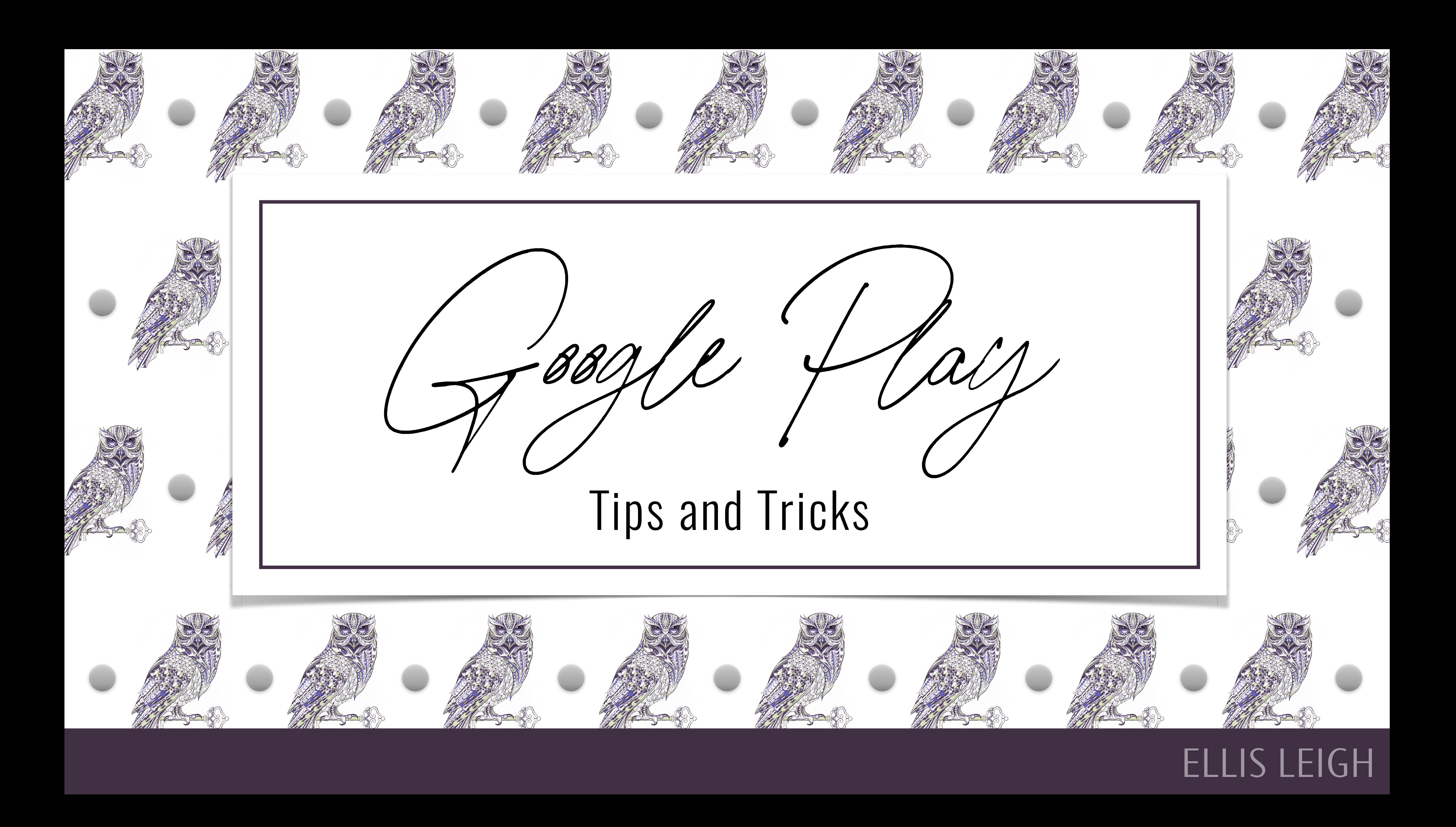

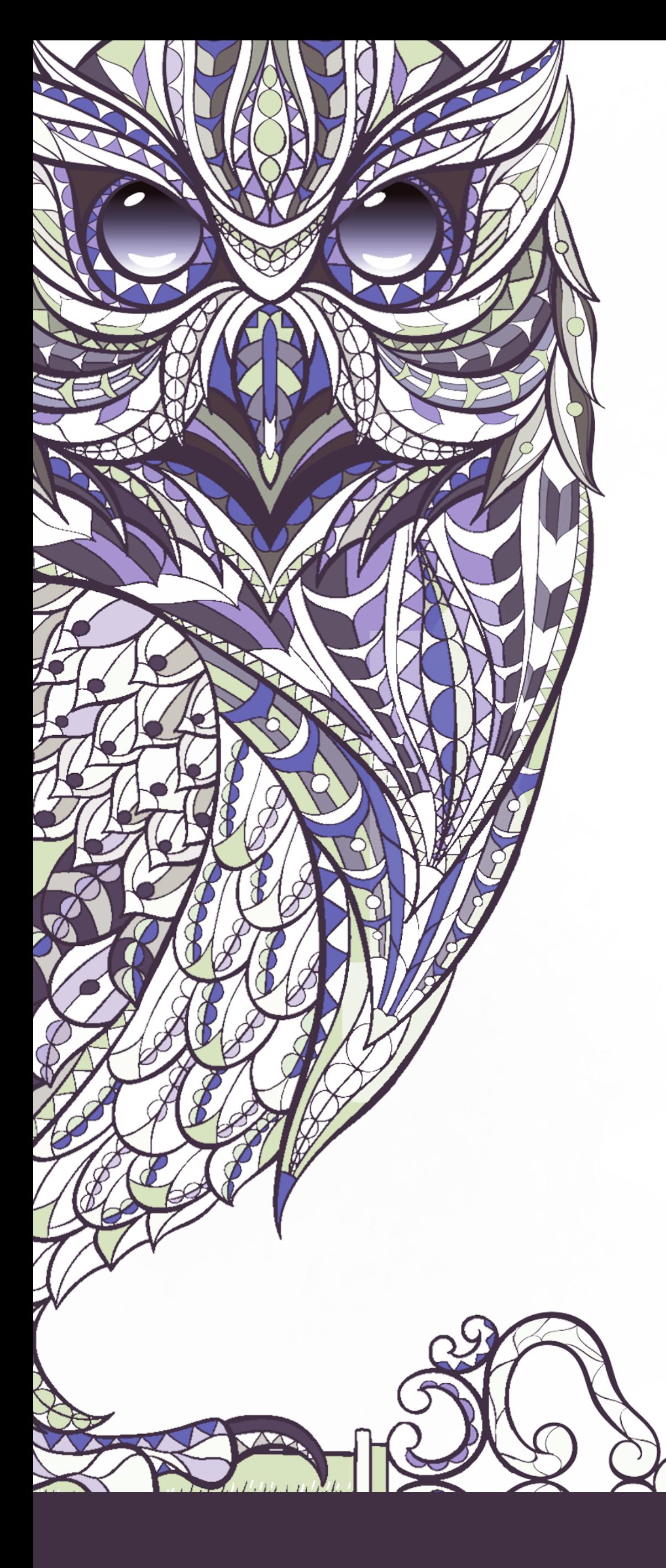

Before we get started, please know that this presentation was first given at Romance Author Mastermind at the request of Skye Warren after a mutual friend I had been speaking to mentioned my upload method for updating my backlist to her.

### I'M ELLIS, AND I LOVE MAKING MONEY

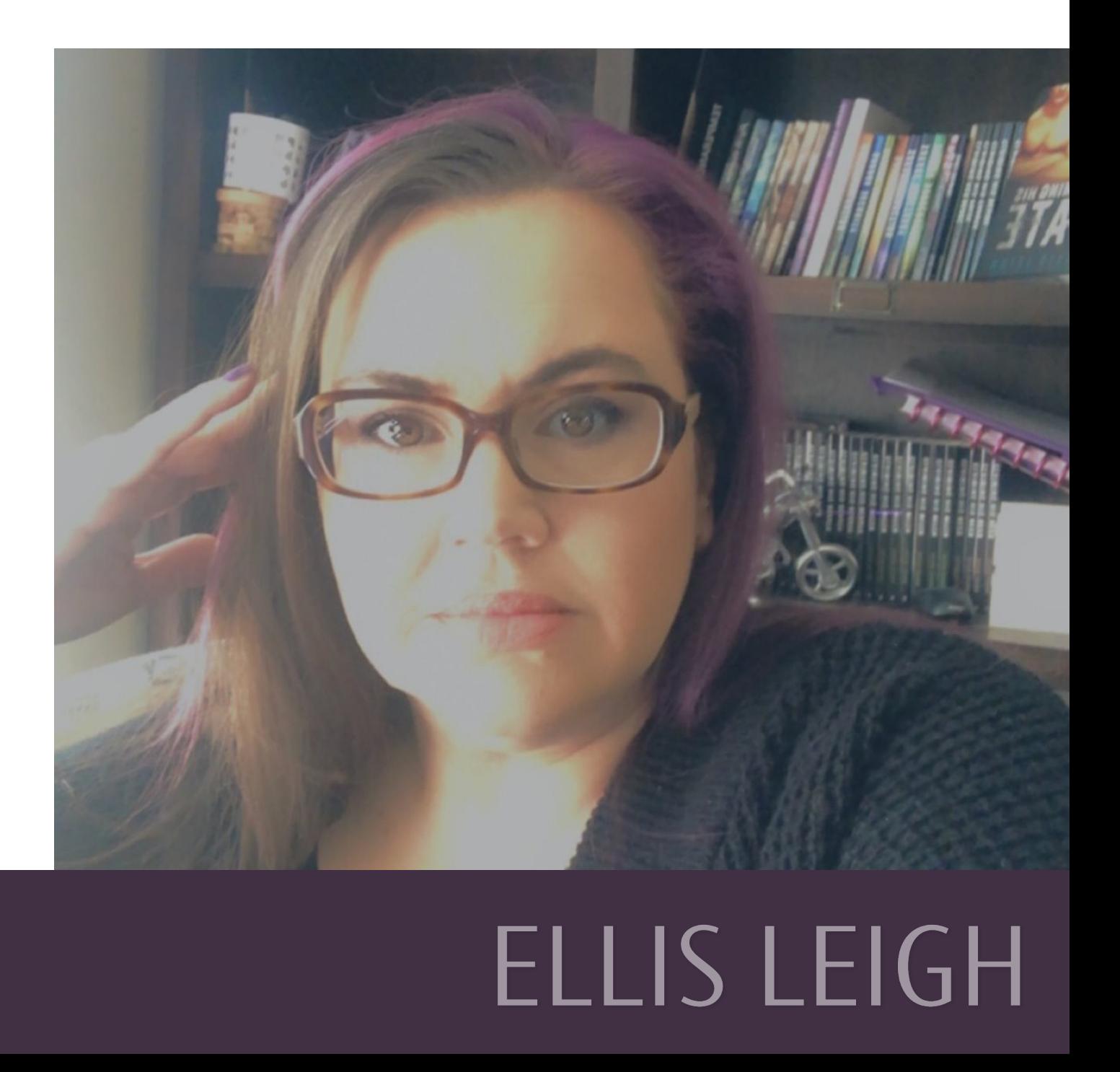

If Skye hosts RAM again, go. Don't think about it, don't question if it's worth the cost, just sign up and go. If I was only able to afford one educational event per year, I would pick RAM hands down.

<https://romanceauthormastermind.com/>

Hi there!

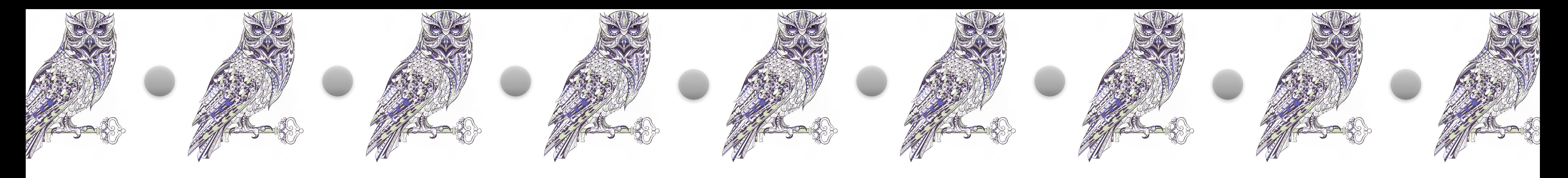

Why Bother With Google Play?

### I've heard all the excuses…

### The Google Partner site is clunky.

### Everyone owns an iPhone anyway.

### I've never met anyone who makes good money there, so why bother?

They're all just what I said—excuses. Why bother with Google Play? Because worldwide stats show a very different story than what you may assume.

### AKA I GOOGLED THE STATS FOR YOU

- Android and Apple's iOS own 98% of the market share in mobile operating systems—they DOMINATE the world
- Android controls 76% of that market share, with iOS controlling only 22%
- Experts theorize Android will control 87% of the market by 2022
- If you are publishing to Apple Books but not Google Play, you are missing out on millions of English speaking readers

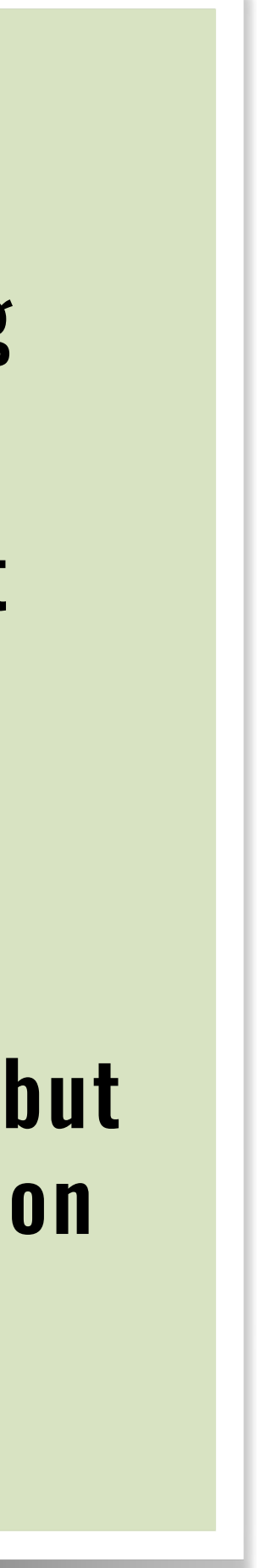

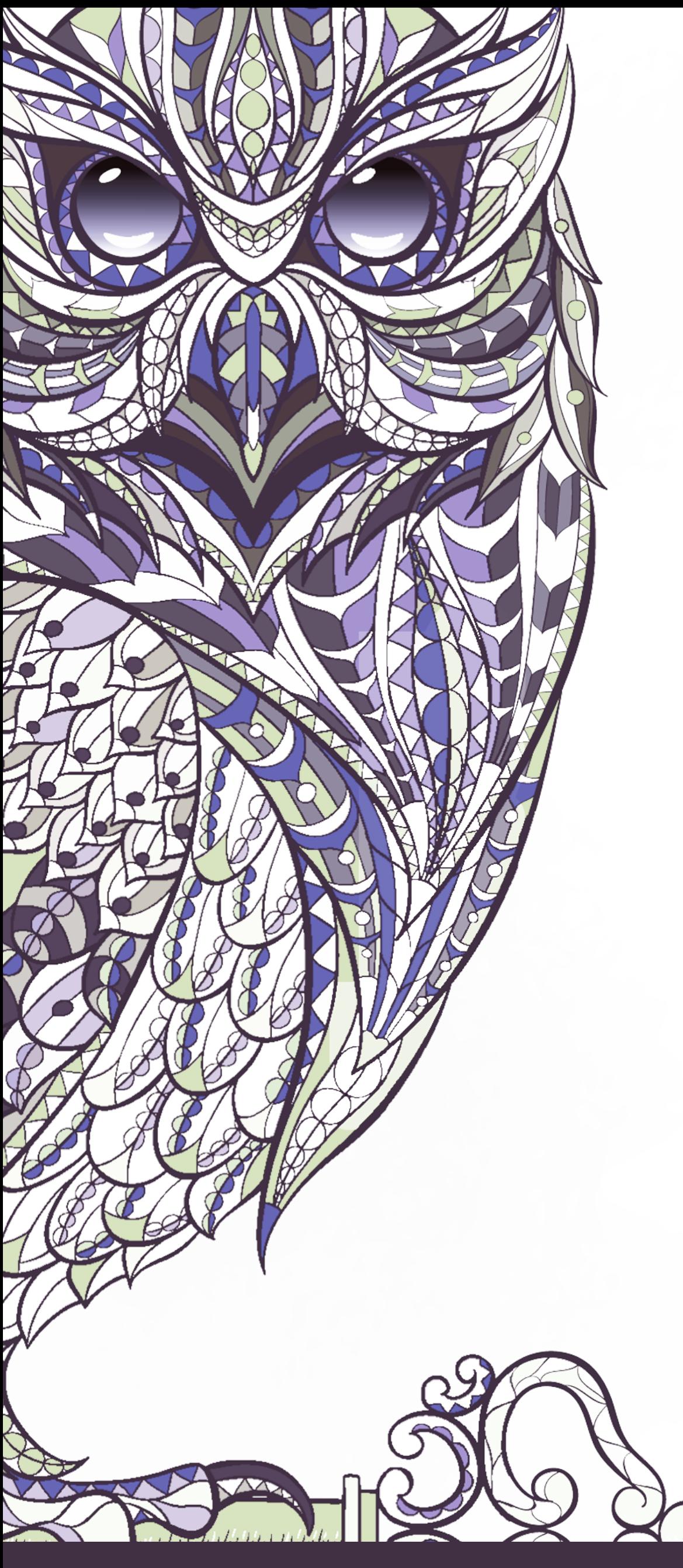

Google Play's platform is like an old database built in Microsoft Access, which means it has limitations. Once you understand those limitations and begin to work within the program instead of fighting against it, you'll gain back those frustrating hours you've been spending cursing at your laptop screen.

- Google has excellent help resources and I'll show you how to use them
- How to treat your listing like a Google search—GENRE/SUBJECTS, BABY!
- How I update my entire backlist in fifteen minutes (yes, really)
- The easy way to see your listings and prices for more than just the US store

Ajust Your Espectations

Here's how I'm going to help you:

DATABASES, SEARCH ENGINES, AND HELP

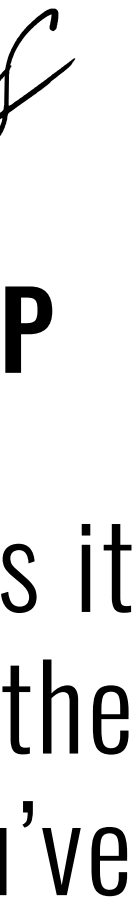

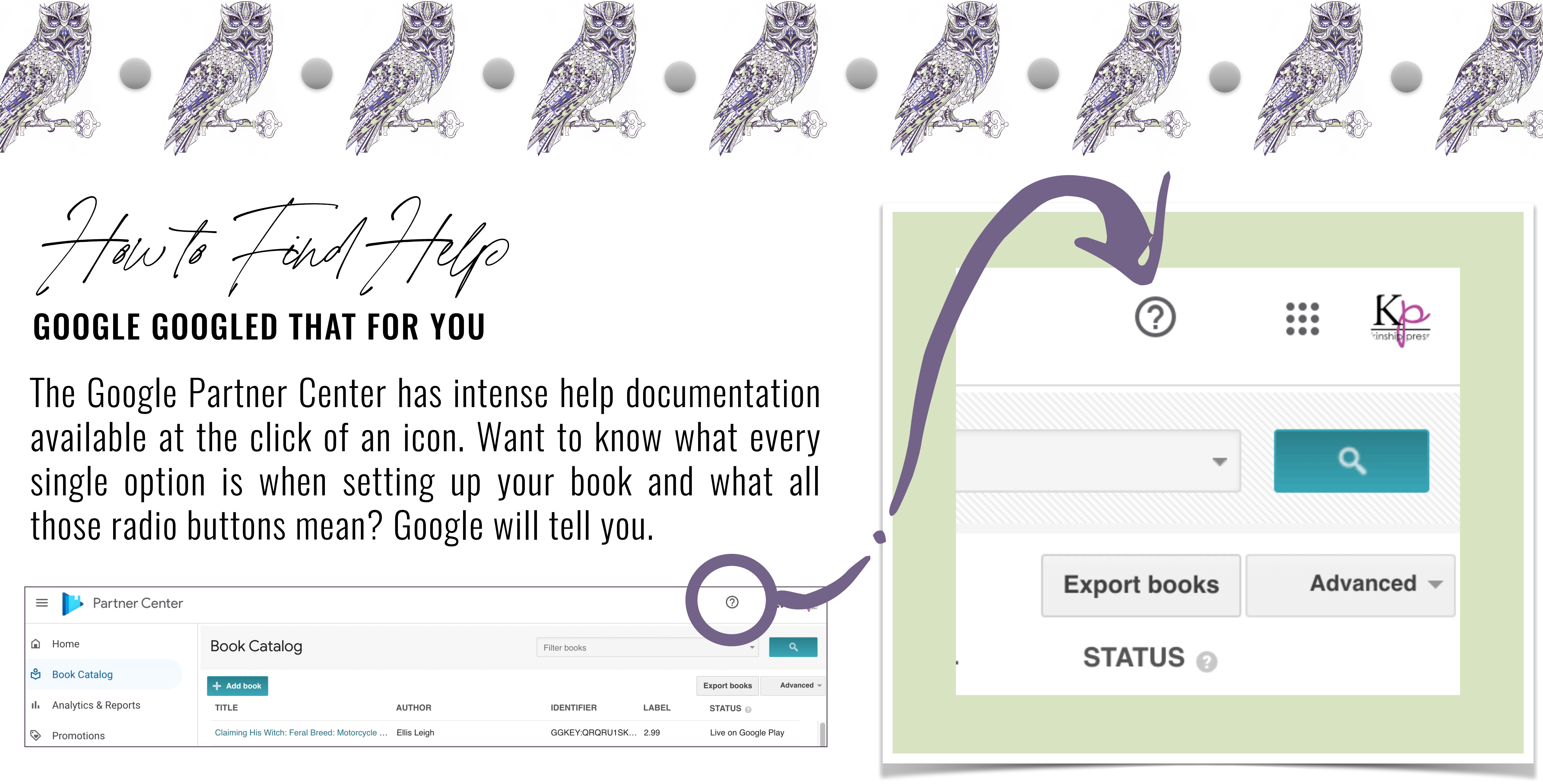

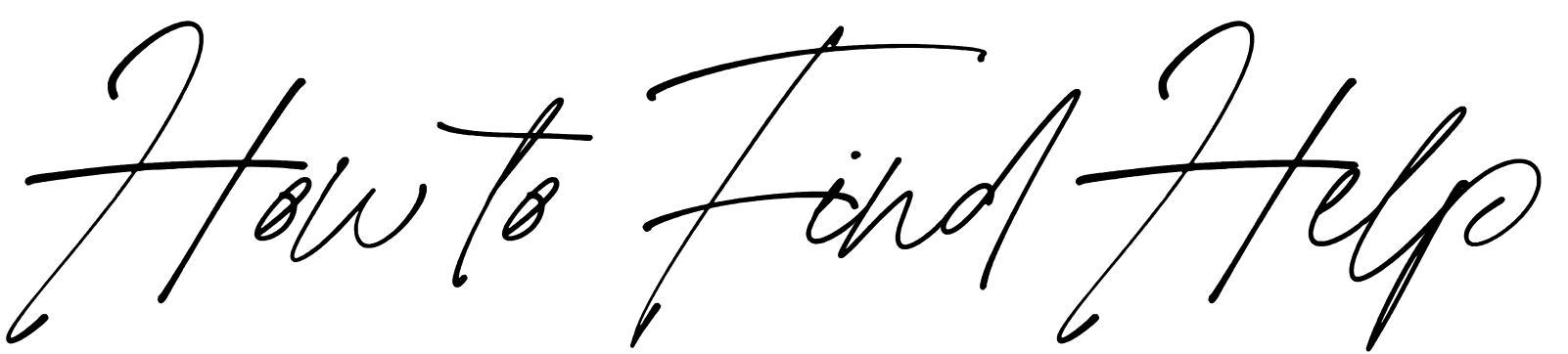

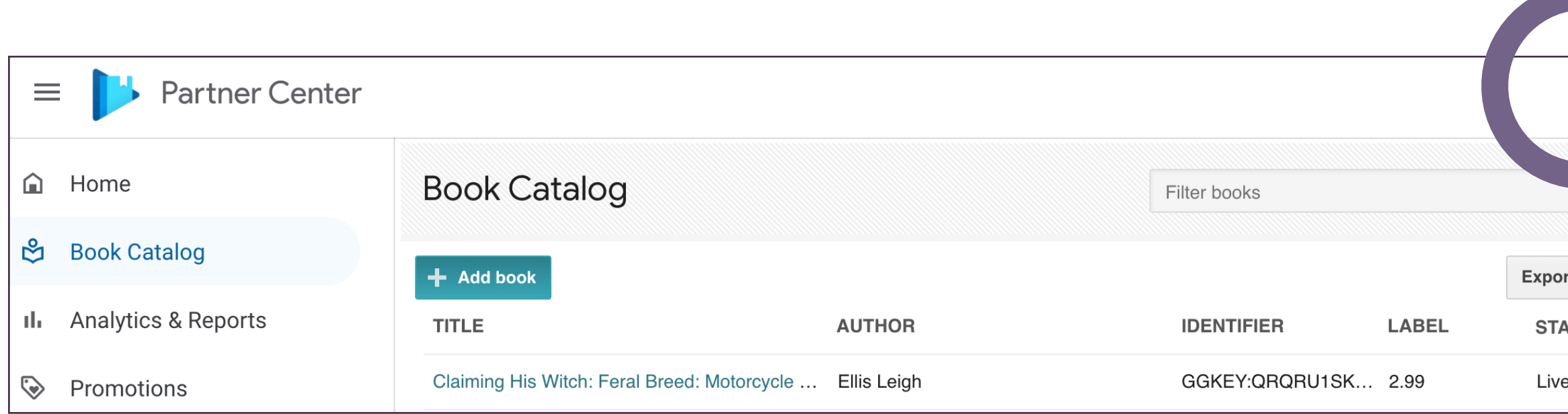

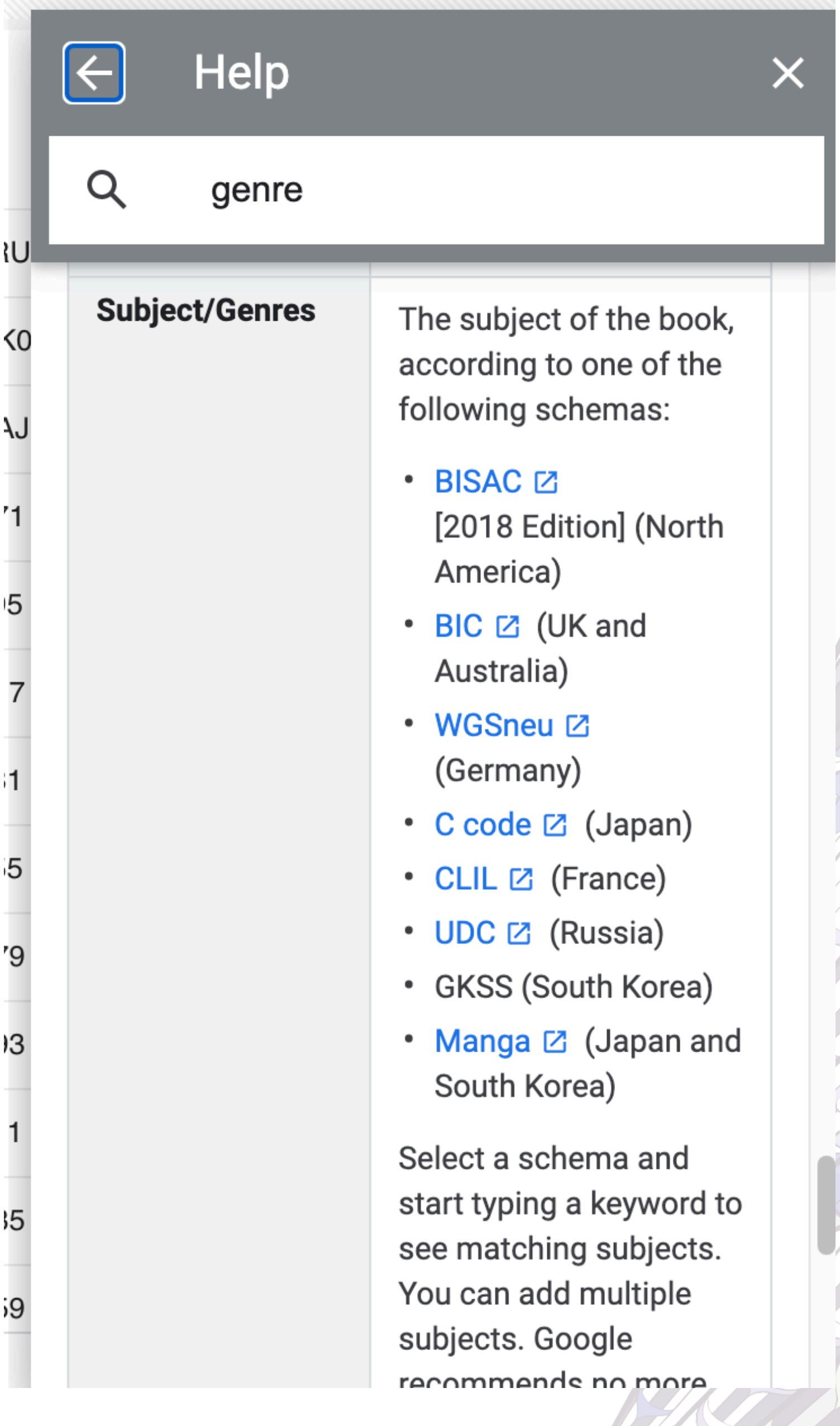

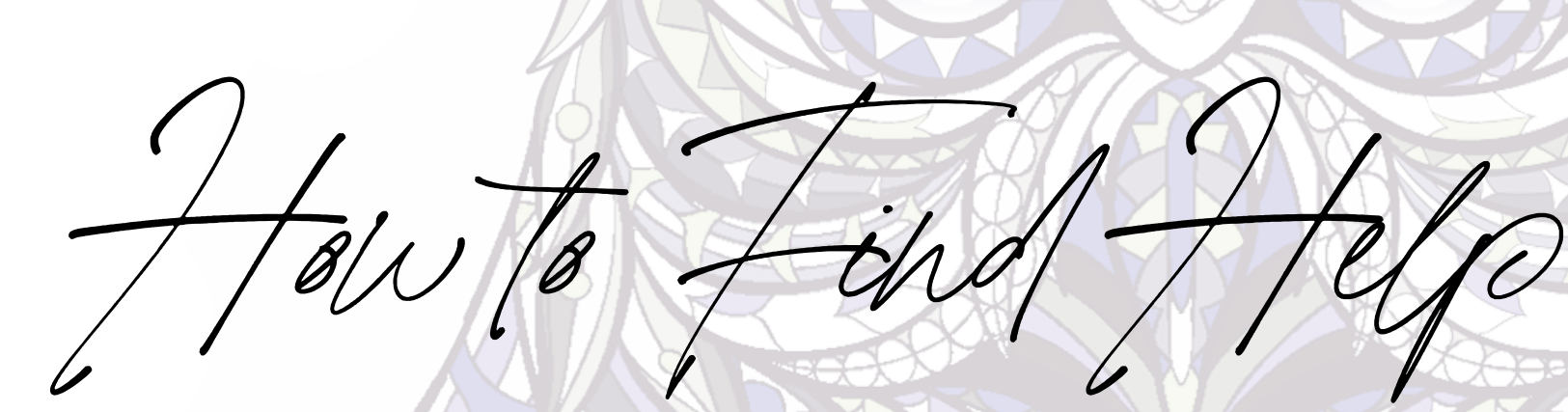

### GOOGLE GOOGLED THAT FOR YOU

This is an example of a search in the Help Menu—notice the detail and the links. You can click on any link and be taken to a supporting webpage. If you click BISAC, you're directed to the main page of the Book Industry Study Group…aka the people responsible for BISAC codes, which help book sellers and algorithms determine what readers to show your books to. Helpful info.

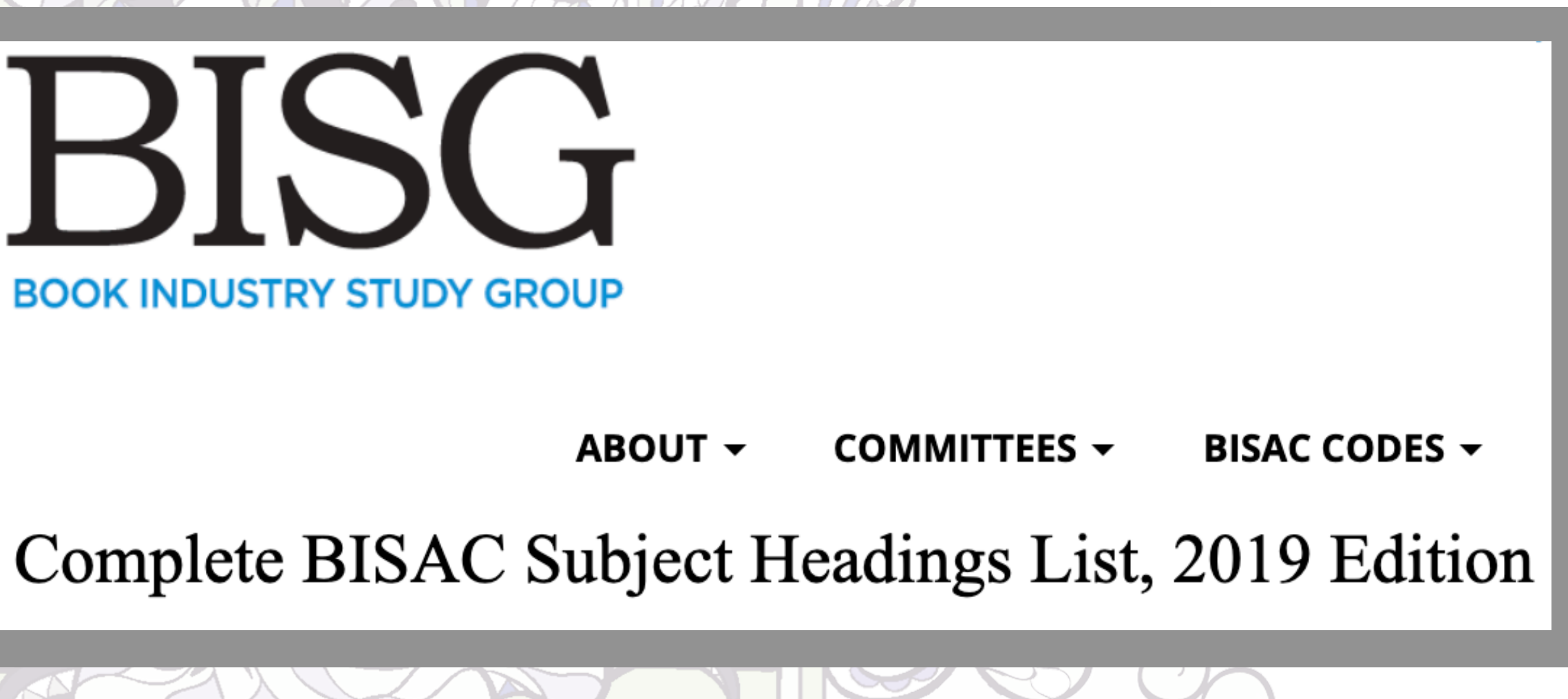

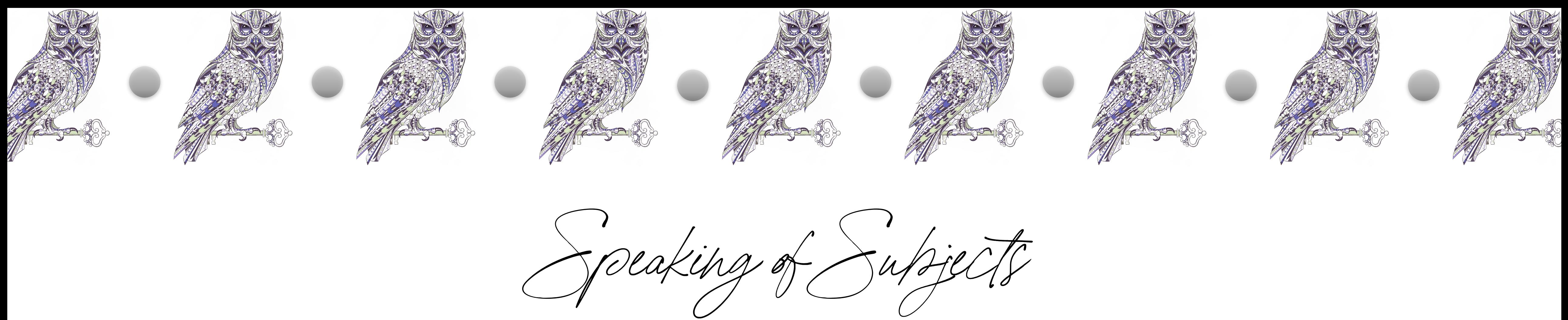

The Google help article regarding genre recommends three subjects maximum. I take that to mean three PER SOURCE. In my opinion (and that of multiple other self-published authors who have invested time in growing their Google Play readership), you want to utilize as many of the source options available to you.

That means research and translating.

UNLESS…

SMOOTH TRANSITIONS FOR THE WIN

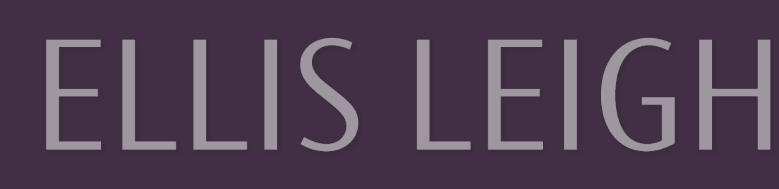

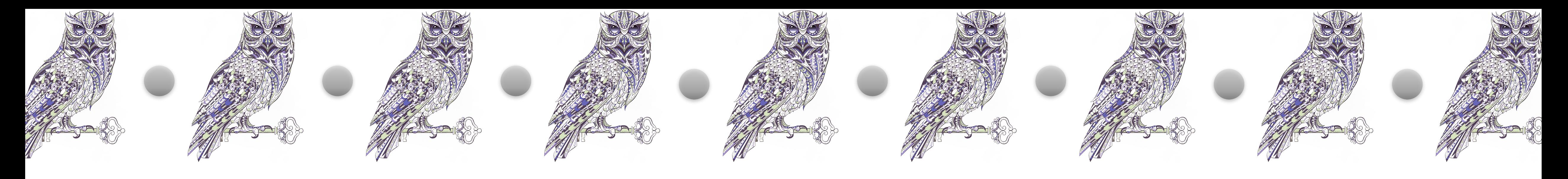

I Love Research

I'll be honest—I don't mess with the Russian, Japanese, or South Korean subject lists. It's a bit too much for my already overloaded brain to deal with. I do make sure to include the subjects for French and German markets.

### **You do know how to read French and German, right?**

Me neither. Bless the people who built Google translate.

### AKA I TRANSLATED THE STUFF FOR YOU

## **[CLICK HERE](https://docs.google.com/spreadsheets/d/1jbDleDNxEIh9ARrJL-j49_lI4m5R5FePZvMXzUmGexU/edit?usp=sharing)**

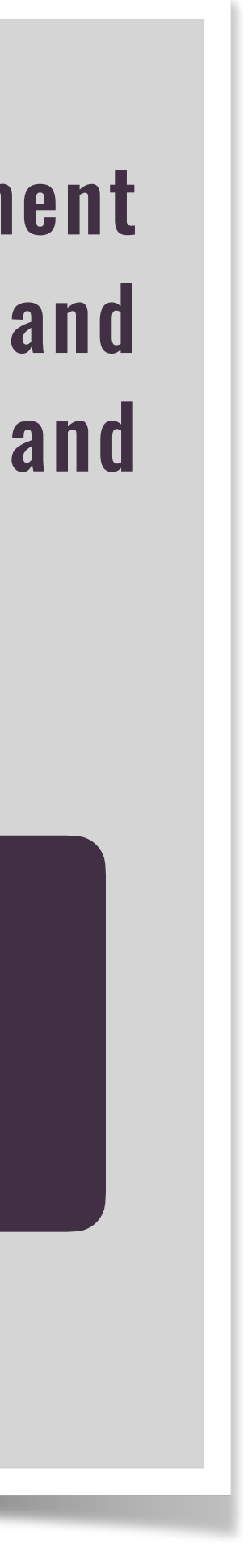

ELLIS LEIGH

I've compiled a Google Sheets document with a sheet for the German subjects and translations AND the French subjects and translations. You're welcome!

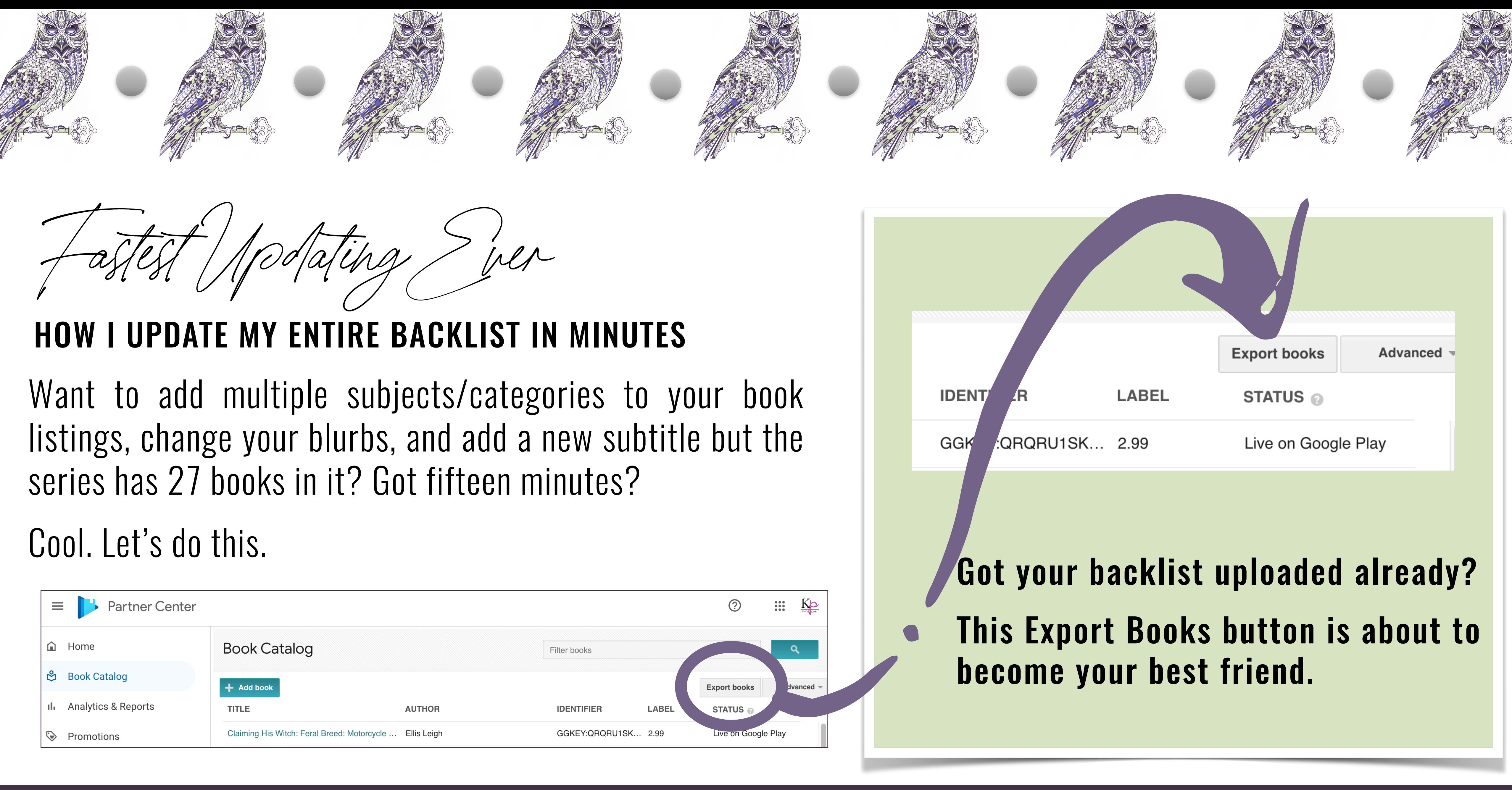

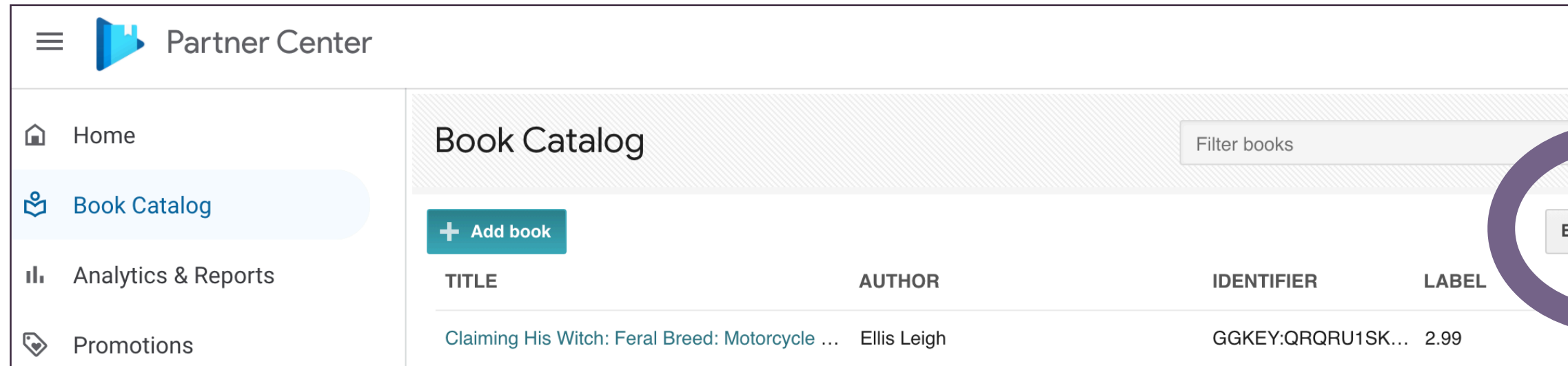

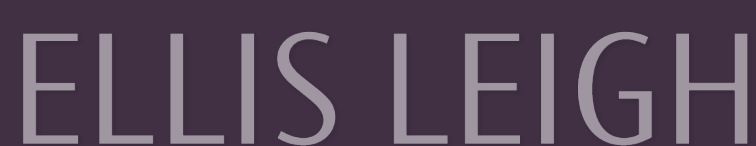

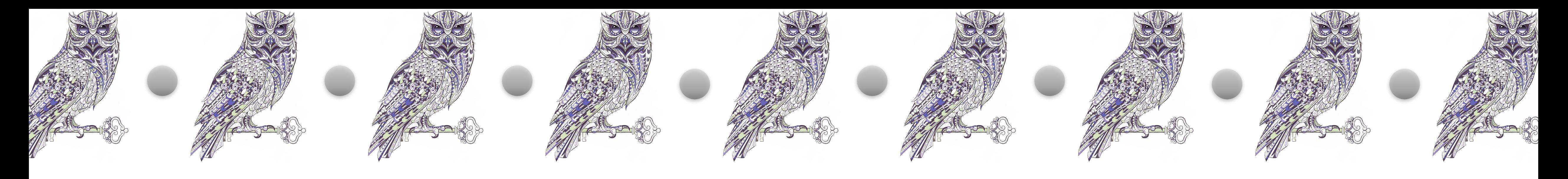

Export Your Book Metadata

Recommendation #1: Make sure you have one book from each class/sub-genre set up with all the subjects you need assigned. Why? Because copy and paste is my favorite thing. Trust.

Once you have one title set up the way you want them all to be, click Export Books.

Let's talk about pricing options on the next page.

OH, HOW I WISH EVERY DISTRIBUTOR DID THIS

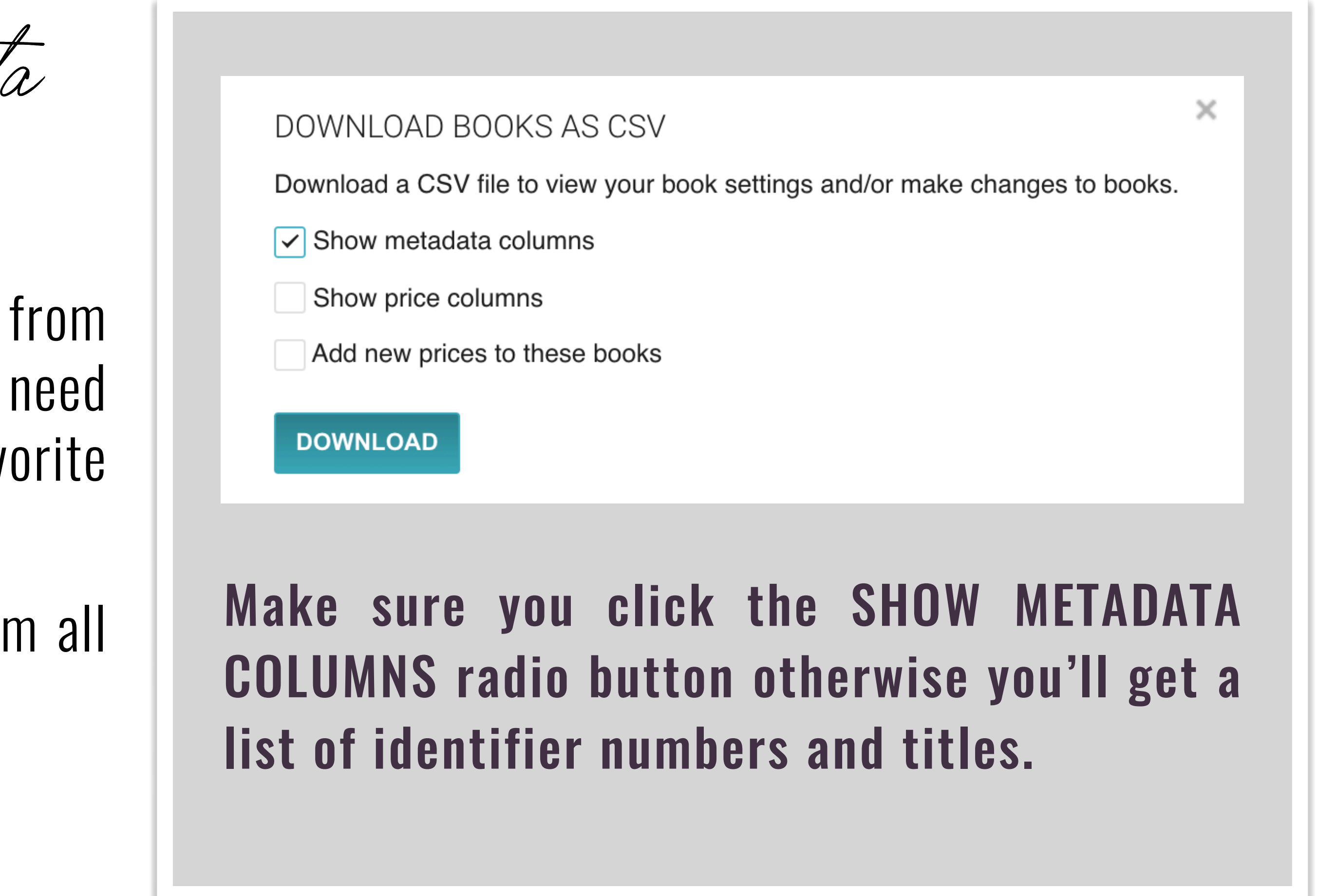

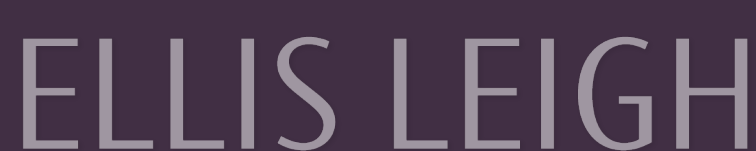

Prices Old and New

### HOW TO CHECK YOUR PRICES

There are two pricing radio buttons on the export screen.

The first is: **SHOW PRICE COLUMNS**

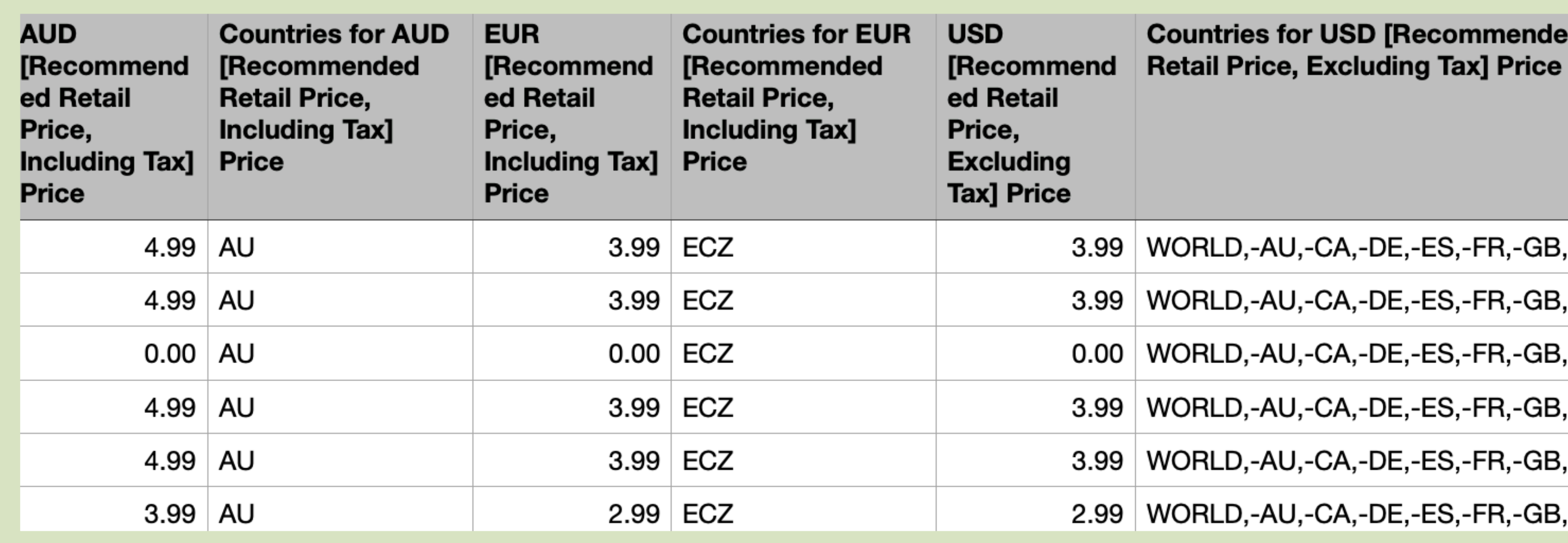

If you have your books set up with a WORLD only price (allowing Google Play to convert to various currencies) or you have the set up with specific countries called out for pricing adjustments, you can click SHOW PRICE COLUMNS to verify your pricing is accurate and consistent.

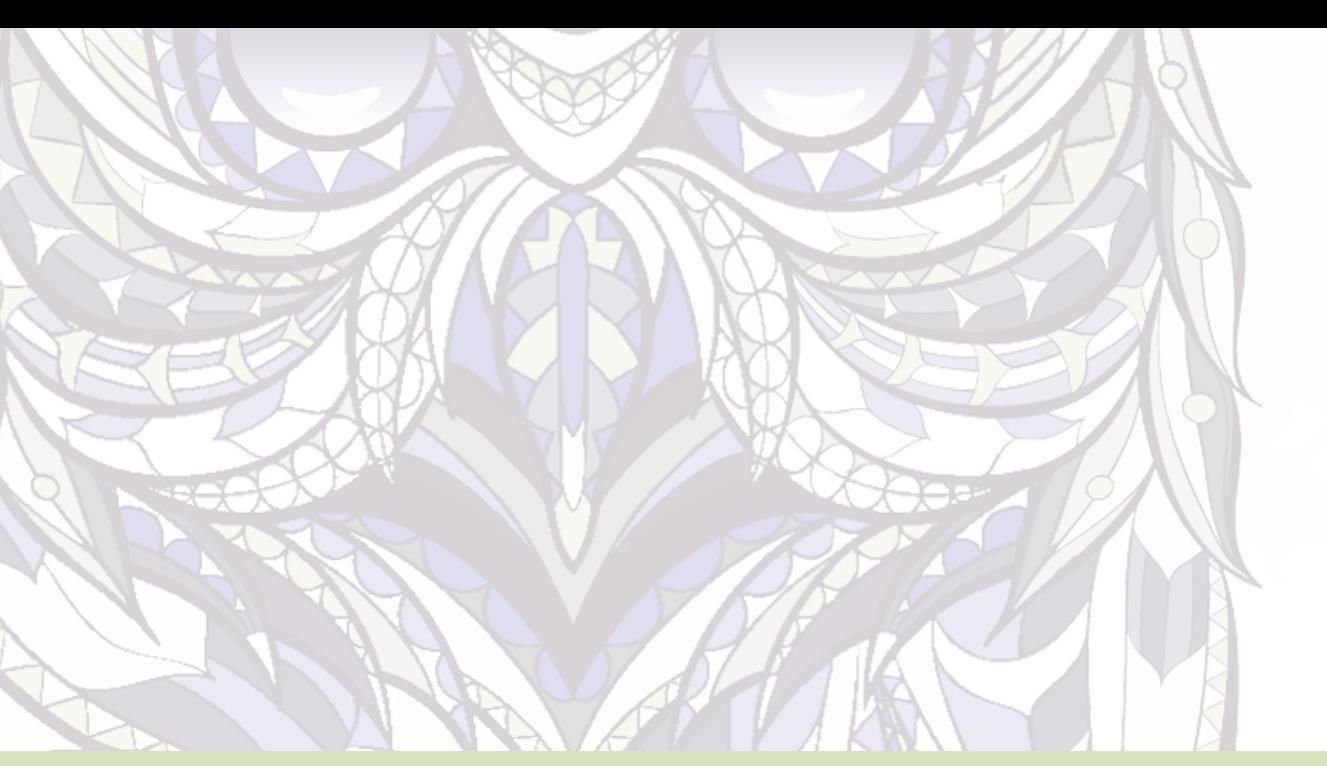

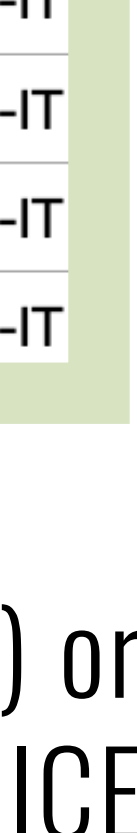

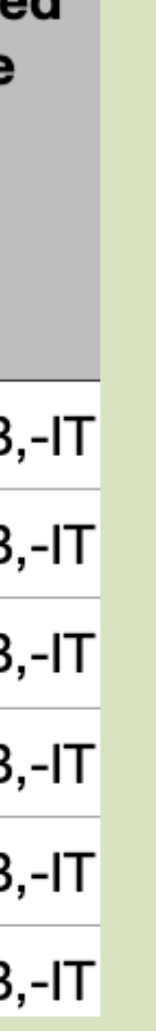

Prices Old and New

## HOW TO ADD NEW PRICES

There are two pricing radio buttons on the export scree

The second is:

## **ADD NEW PRICES TO THESE BOOKS**

## Includes Tax? Bookbub Featured Deals are specific to prices WITH tax include, so I select yes. What countries to I specify (outside of WORLD USD)? Australia AUD, Canada CAD, Europe EUR, Great Britain GBP.

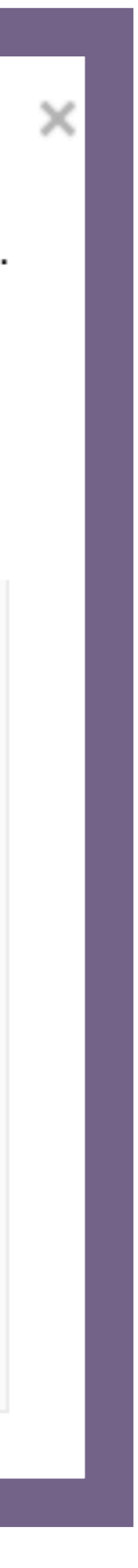

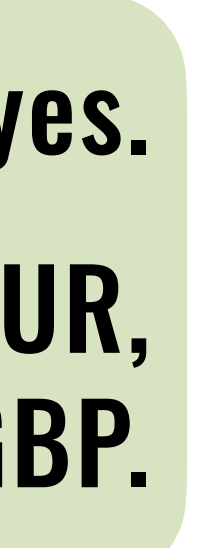

ELLIS LEIGH

Pretty self explanatory here. Select the ADD NEW radio button then specify what country (by currency c want to add.

The First of the Committee of the Committee of the Committee of the Committee of the Committee of the Committee of the Committee of the Committee of the Committee of the Committee of the Committee of the Committee of the C

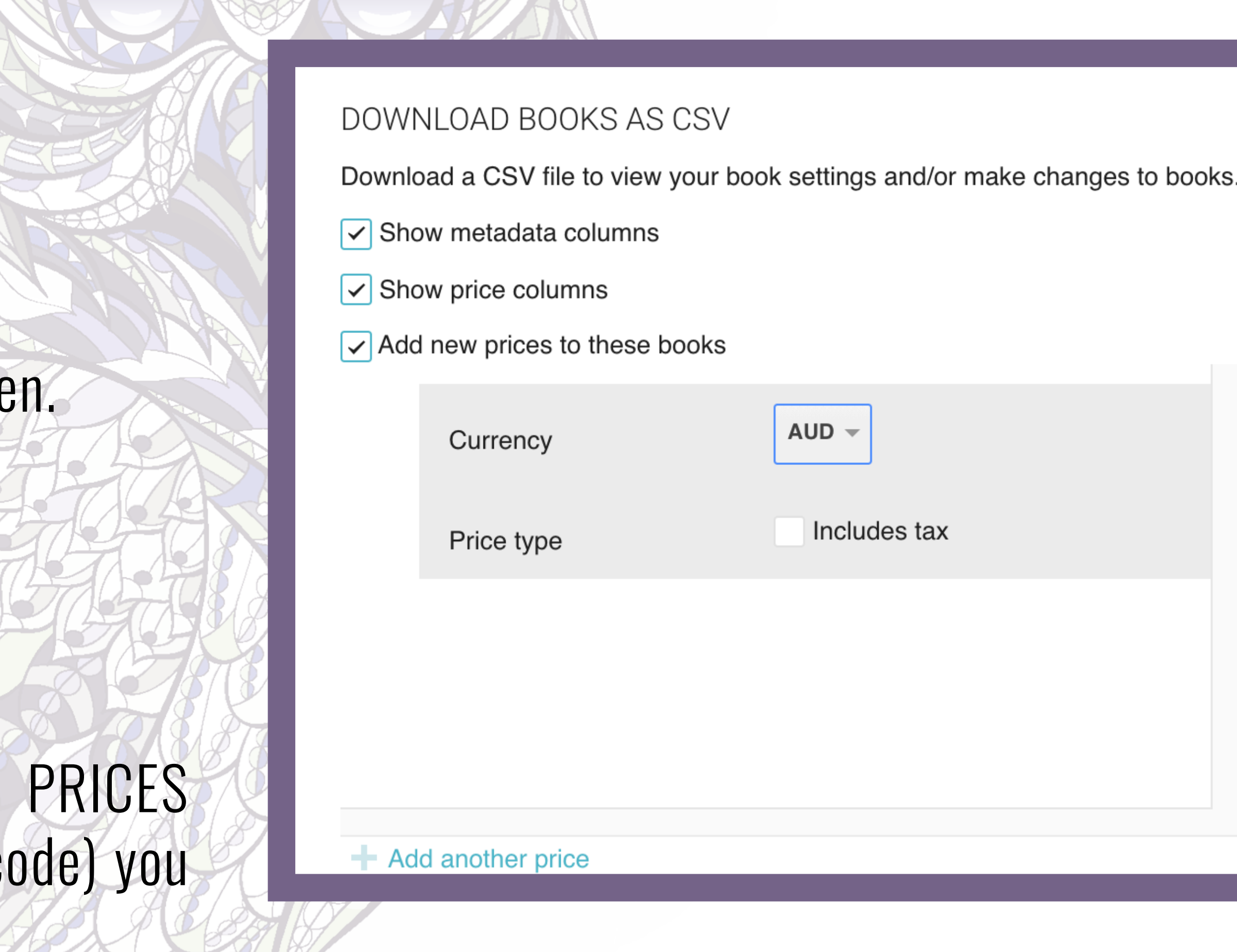

## Updating and Uploading

## WE HATE CSV FILES BUT WE MUST DEAL

I could spend pages talking about all the changes possible and ones not possible on the export log. Thankfully, I don't need to—Google Play has an EXCELLENT help guide on what to change, what text can be input, and what you simply can not do. It's hard to read on the site, so I've copied and pasted the info into a PDF for you. Download it. Save it. Review it. Then go forth and update your backmatter and prices.

## BUT FIRST…

CSV files are cranky. Like really cranky. Basically, don't add or delete columns in your spreadsheet. Don't deviate from Google Play's rules for data format. Don't filter or sort (you can filter your books list before exporting if you want a reduced list). Basically, follow the rules and the upload is easy.

Speaking of uploads, the next slide is how you do that.

# **[CLICK HERE](http://www.ellisleigh.com/wp-content/uploads/2020/12/SpreadsheetHelp.pdf)**

![](_page_12_Picture_9.jpeg)

![](_page_13_Picture_0.jpeg)

Uploading

CSV updated and ready to upload? Are you sure? Cool. Let's go.

- **Click ADVANCED**
- **Select UPLOAD CSV**
- **Select CHOOSE FILE**
- **Navigate to your CSV file**
- **Click UPLOAD button**

![](_page_13_Picture_41.jpeg)

![](_page_13_Picture_11.jpeg)

GOOGLE MADE IT EASY

![](_page_14_Picture_0.jpeg)

### Did your upload work? Want to be sure? **• Click ADVANCED • Select VIEW CSV UPLOAD HISTORY**

![](_page_14_Picture_24.jpeg)

See that INVALID under STATUS? Yeah, we hate CSV files. I had added a column and deleted it making my sheet invalid. I redownloaded, copied/pasted the corrected data, and done.

![](_page_14_Picture_7.jpeg)

![](_page_15_Picture_0.jpeg)

Inecking Ofour Links & Ir

One of the things that used to drive me crazy about Google Play was not knowing what my listings & prices looked like in the storefronts of other countries. It's stupid simple to see them, and I'm mad at myself for not knowing this.

### FIND LINK

Either on your downloaded book export sheet or the link in your book listing

ADD **&gl-##** to end of URL where ##=country code

![](_page_15_Picture_7.jpeg)

AKA WHY DID NO ONE TELL ME THIS SOONER?

### LINK [https://play.google.com/store/books/](https://play.google.com/store/books/details?id=Q5OSBgAAQBAJ) [details?id=Q5OSBgAAQBAJ](https://play.google.com/store/books/details?id=Q5OSBgAAQBAJ)

### ADD ON &gl-fr for France [https://play.google.com/store/books/](https://play.google.com/store/books/details?id=Q5OSBgAAQBAJ&gl=fr) [details?id=Q5OSBgAAQBAJ&gl=fr](https://play.google.com/store/books/details?id=Q5OSBgAAQBAJ&gl=fr)

![](_page_15_Picture_10.jpeg)

![](_page_16_Picture_5.jpeg)

![](_page_16_Picture_6.jpeg)

## VERIFYING THE PRICES I WANT ARE ACCURATE

![](_page_16_Picture_2.jpeg)

This is my USA listing. How do I know? Because that blue button in the lower right is available to be clicked (I live in the US) and has the right price.

This is my Australia listing. How do I know? Because that blue button in the lower right is NOT available to be clicked and has the right price (\$1.00 more than the US price to account for conversion.)

This is my European listing. How do I know? Because that blue button in the lower right is NOT available to be clicked and has the right price with the correct currency indicator. This is a TAX INCLUDED price.

I truly did try to control my wordiness, but there is just SO MUCH to talk about in terms of tips and tricks for increasing sales on Google Play. Beyond what I talked about in the presentation, here are a couple of quick tips you can look into:

## **Join the Affiliate Program**—it's free money.

**Adjust your blurbs** to be extra keyword loaded and to add in all those review quotes from authors who write about similar topics. Google is a SEARCH ENGINE —if my PNR blurb contains a review quote from someone who writes PNR, my book may pop up when people search for theirs.

**Get your books uploaded**—you can actually add new books via the spreadsheet upload method so there's no excuse. Get those books listed and start

![](_page_17_Figure_9.jpeg)

ELLIS LEIGH

growing your readership.

![](_page_17_Picture_0.jpeg)

Yay! You Made It!

### I TOLD YOU I WAS WORDY

## [CRAZY Android vs iOS Market Share Discoveries in 2020](https://leftronic.com/android-vs-ios-market-share/) aka the site where I pulled the Android market share data

## [BISAC Listings \(North America\)](https://bisg.org/page/bisacedition)

- [BIC Listings \(UK & Australia\)](https://bic.org.uk/7/BIC-Standard-Subject-Categories/)
	-
- [CLIL Listings \(France\)](https://clil.centprod.com/listeActive.html)
	-

## **[My Translated Lists for WGSneu & CLIL](https://docs.google.com/spreadsheets/d/1jbDleDNxEIh9ARrJL-j49_lI4m5R5FePZvMXzUmGexU/edit?usp=sharing)**

![](_page_18_Picture_15.jpeg)

![](_page_18_Picture_0.jpeg)

![](_page_18_Picture_1.jpeg)

[WGSneu \(Germany\)](https://www.boersenverein.de/) [C Code \(Japan\)](https://ja.wikipedia.org/wiki/%E6%97%A5%E6%9C%AC%E5%9B%B3%E6%9B%B8%E3%82%B3%E3%83%BC%E3%83%89)

Helpoful Links

### BECAUSE I LIKE TO BE HELPFUL

![](_page_19_Picture_0.jpeg)

![](_page_19_Picture_1.jpeg)

### [Country and Currency Codes](https://support.google.com/books/partner/table/6052428)

Helpoful Links

- There are two regions within Google's data: WORLD and ECZ
- World is as stated—the entire world.
- ECZ consists of any countries geographically within continental Europe which use the Euro as their sole currency
- Best Help Search Topic for Uploading Spreadsheets: Spreadsheets (change book settings in bulk)
- [My PDF with Google Spreadsheet Help Info](http://www.ellisleigh.com/wp-content/uploads/2020/12/SpreadsheetHelp.pdf)

![](_page_19_Picture_14.jpeg)

BECAUSE I LIKE TO BE HELPFUL